### 高等学校等就学支援金オンライン申請システム e-Shien 申請者向け利用マニュアル

③ 継続届出編

毎年7月頃に、「継続意向登録」「収入状況届出」を行うための専用マニュアルです。

2023年4月 文部科学省

# 目次

➢ このマニュアルでは、高等学校等就学支援金(以下、就学支援金)に 関する手続を、生徒がe-Shienで行うための手順について説明します。

➢ マニュアルは次の4つに分かれており、本書は**「③継続届出編」**です。

- ① 共通編
	- ・・・e-Shienの概要や操作方法を説明します。
- ② 新規申請編
	- ・・・「意向登録」「受給資格認定申請」について説明します。 入学・転入時や、新たに就学支援金の申請を行う際に参照してください。
- ③ 継続届出編
	- ・・・「継続意向登録」「収入状況届出」について説明します。 毎年7月頃、就学支援金の継続に関する手続を行う際に参照してください。
- ④ 変更手続編
	- ・・・「保護者等情報変更届出」「支給再開申出」について説明します。 保護者に変更があった際や、復学により就学支援金の受給を再開する際 に参照してください。
- ⑤ 家計急変・新規申請編
	- ・・・「意向登録」「受給資格認定申請(家計急変)」について説明します。 就学支援金を受給していない状態で家計急変支援の申請を行う際に参 照してください。
- ⑥ 家計急変・継続届出編
	- ・・・ 「継続意向登録」「収入状況届出」「継続審査(1月)」について 説明します。毎年1月、7月頃、家計急変支援による高等学校等就学 支援金の継続に関する手続きを行う際に参照してください。
- ⑦ 家計急変・変更手続編
	- ・・・ 「保護者等情報変更届出(家計急変)」「支給再開申出(家計急 変)」について説明します。就学支援金を受給している状態で、家計急 変理由が生じた際や、家計急変支援を受けており保護者等情報に変 更が生じた際や、復学時に家計急変支援の申請を行う際などに参照し てください。

# 目次

➢ 本書(③継続届出編)の内容は、以下のとおりです。

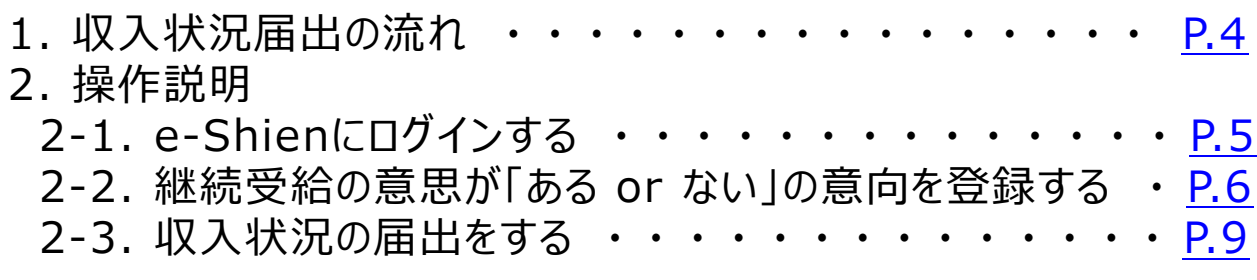

※本文中の画面表示は、令和5年4月現在のものです。

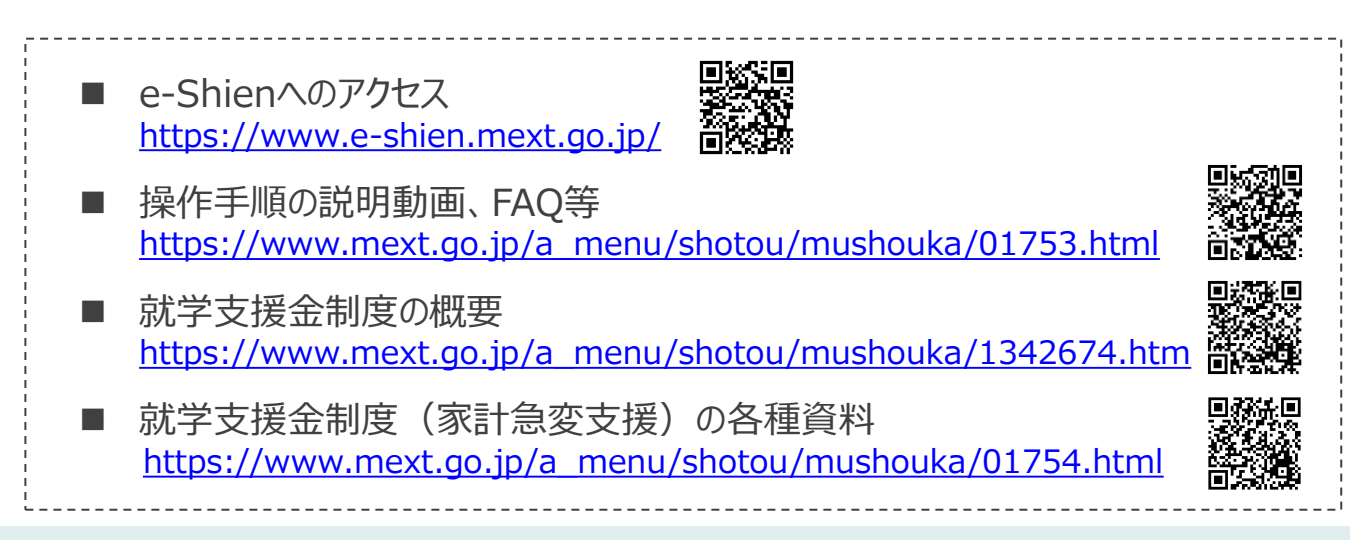

# <span id="page-3-0"></span>1. 収入状況届出の流れ

e-Shienを利用した収入状況届出の主な流れは以下となります。 (①共通編マニュアルの5ページと同じ記載です。)

#### **収入状況の届出(毎年7月頃)**

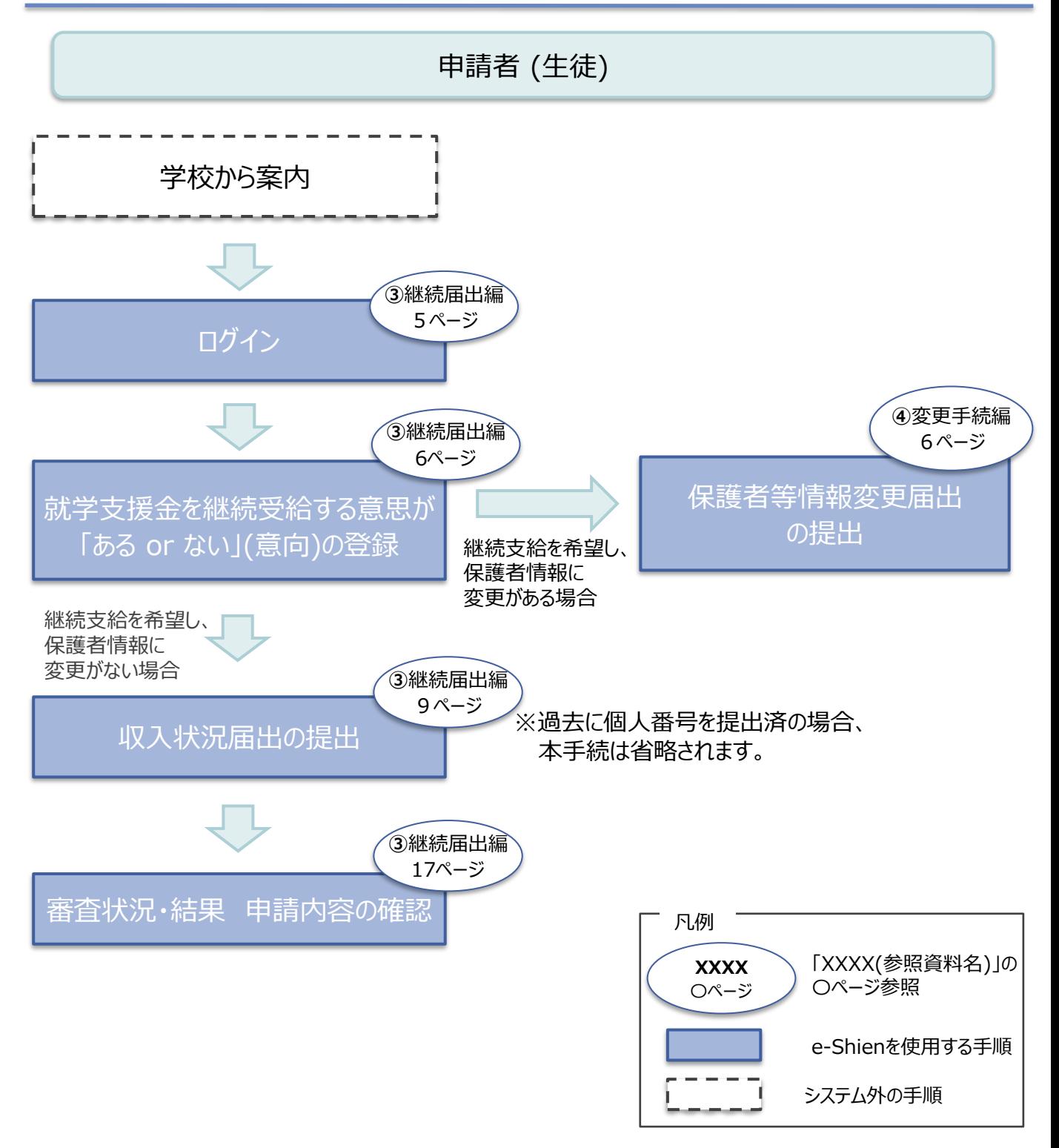

# <span id="page-4-0"></span>2. 操作説明 2-1. e-Shienにログインする

e-Shienを使用するために、システムへログインします。 ログインは、パソコン、スマートフォンから以下のURLを入力してアクセスします。以下のQRコードを読み取っ てもアクセスできます。 Discover<br>電気の<br>回答法

<https://www.e-shien.mext.go.jp/>

#### 1. ログイン画面

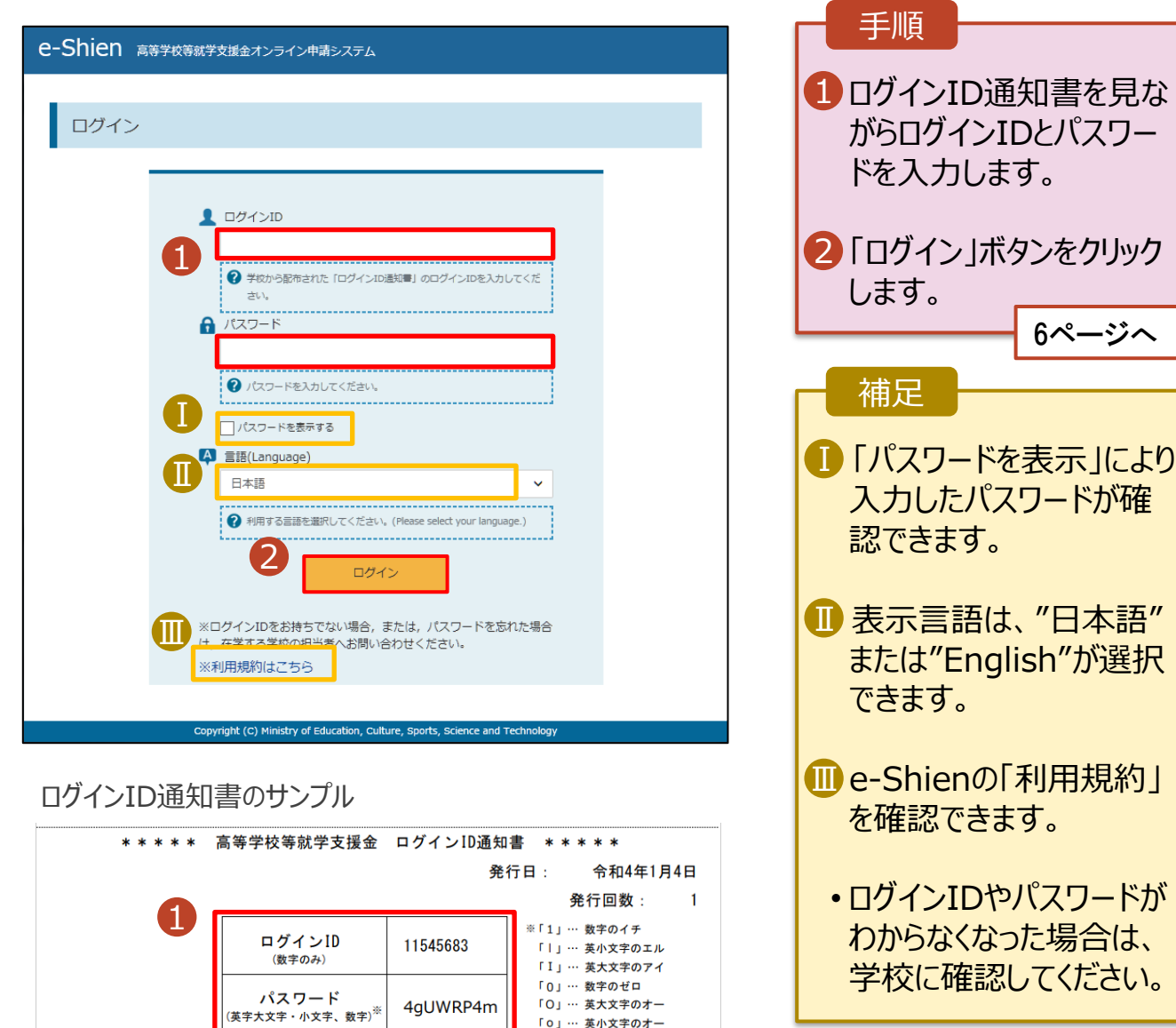

「0」… 英小文字のオー

■これらの情報は高等学校等就業会の申請にあたって、<br>- 高等学校等就学支援金オンライン申請システムを利用する際に必要となります。<br>■当該システムを利用する前に、システムのログイン画面または文部科学省のホームページに掲載されている<br>- 利用規約を確認してください。なお、当該システムを利用した場合、利用規約に同意したものとみなされます。<br>- 利用規約を確認してください。なお、当該システムを利用した場合、利用規約に同意したものとみなされます

### <span id="page-5-0"></span>2. 操作説明

## 2-2. 継続受給の意思が 「ある or ない」 の意向を登録する

最初に、受給を継続する意思が「ある or ない」(継続意向) を登録します。

学校から継続意向の再登録を依頼された場合や、継続意向内容を誤った場合に再登録をする場合も、 同様の手順で行います。

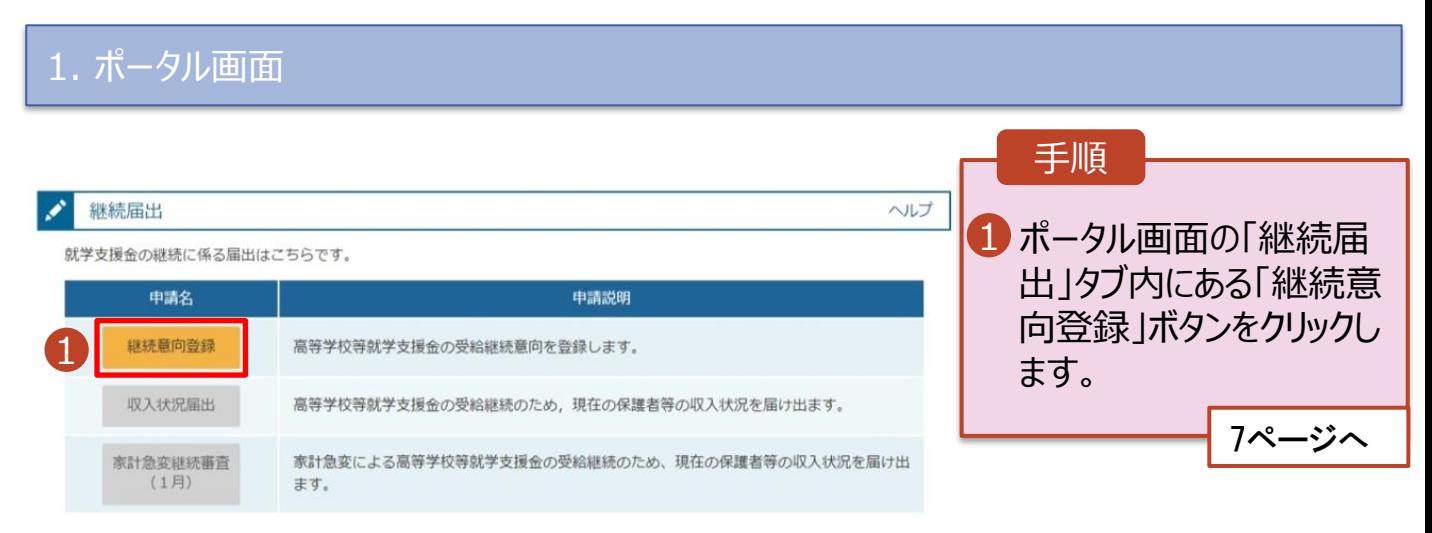

### 2. 操作説明

### 2-2. 継続受給の意思が 「ある or ない」 の意向を登録する

2. 継続意向登録画面

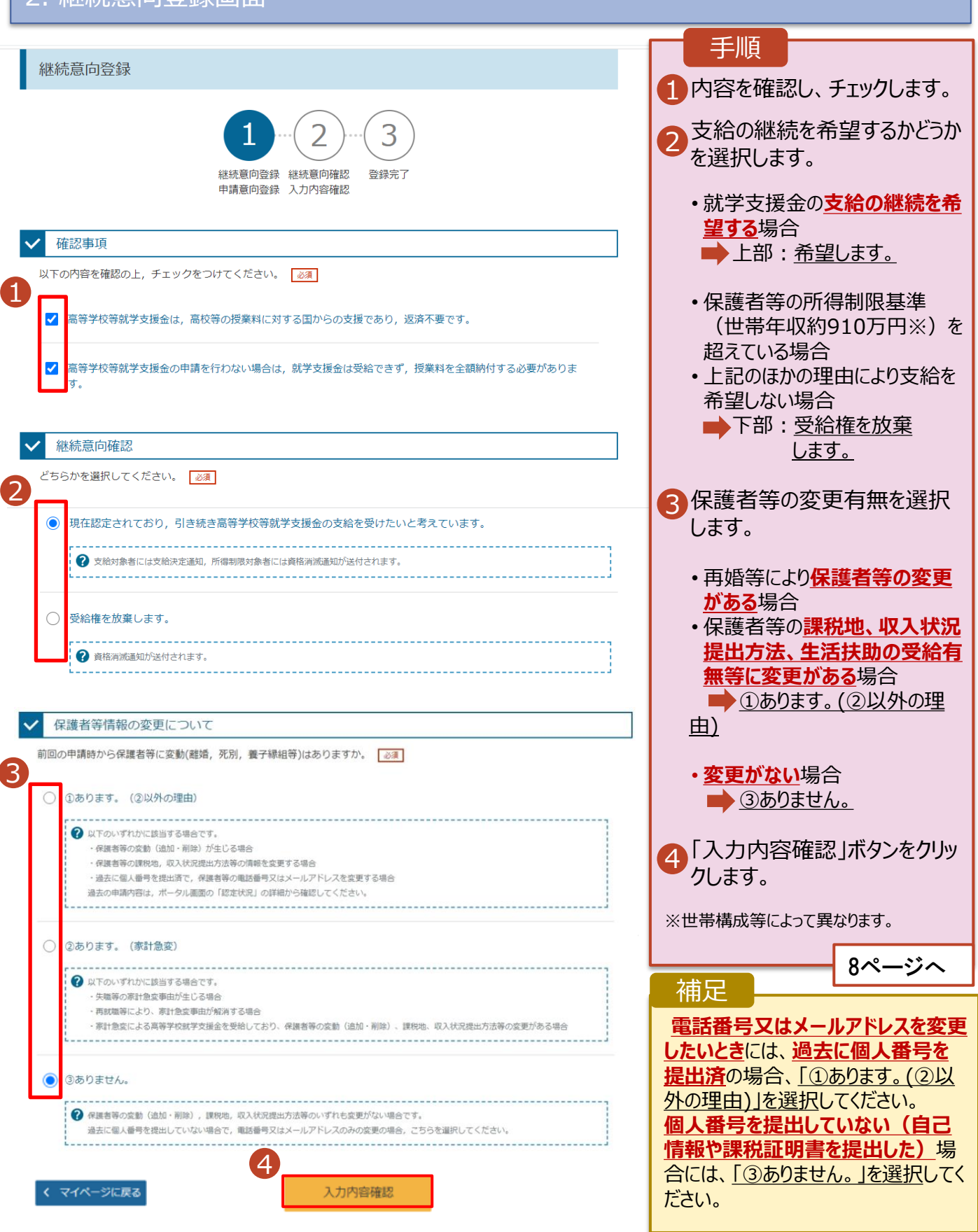

### 2. 操作説明

## 2-2. 継続受給の意思が 「ある or ない」 の意向を登録する

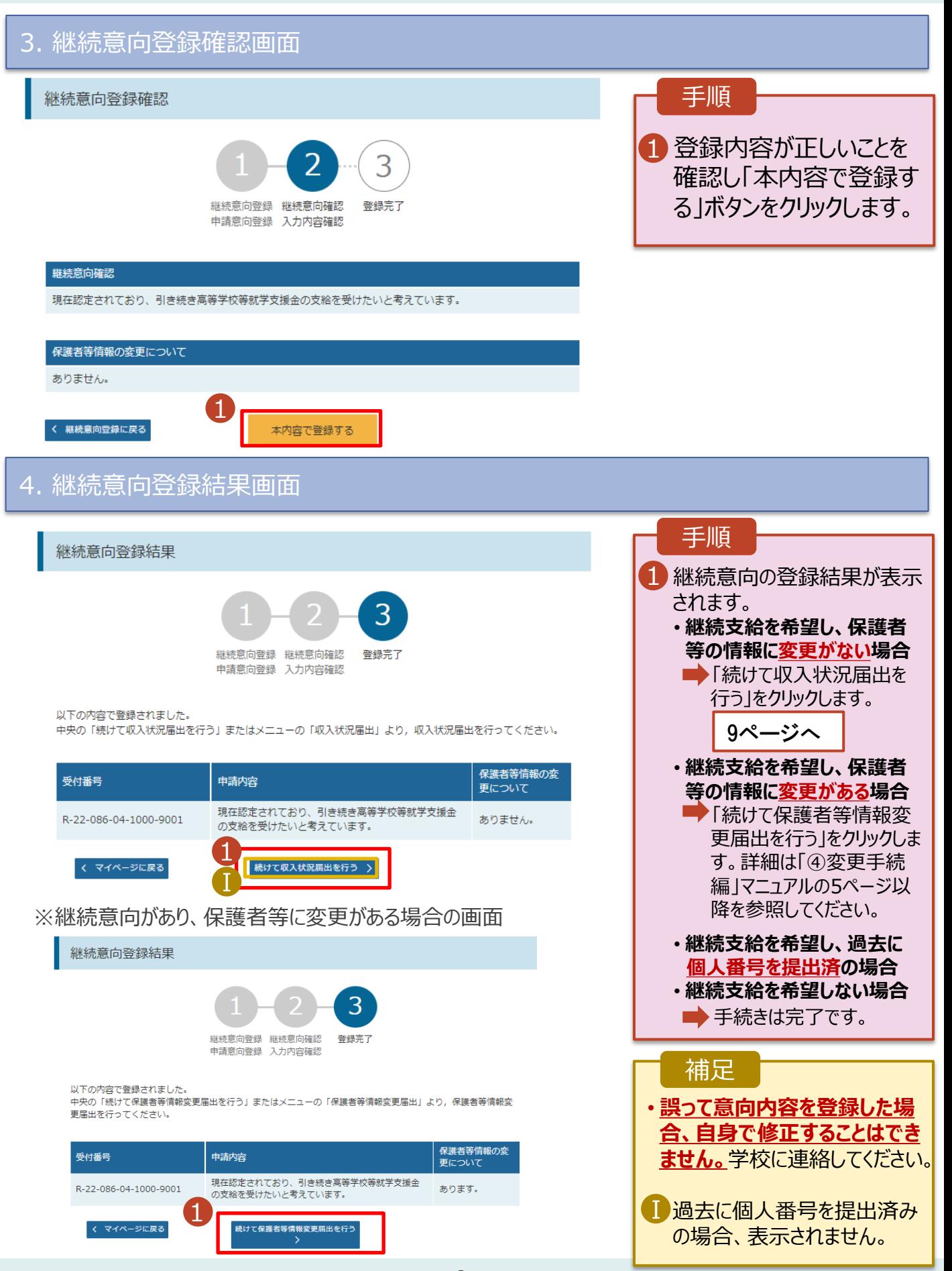

<span id="page-8-0"></span>収入状況の届出を行います。 ただし、過去に個人番号を提出済の場合、本手続は不要です。必要に 応じて17ページを参照し、審査状況、審査結果、申請内容を確認してください。

届出には、生徒本人の情報、保護者等情報、収入状況の登録が必要となります。(9~16ページで、各 情報の登録方法を説明します。)

#### 1. ポータル画面 手順 継続届出 ヘルプ 「収入状況届出」ボタン 就学支援金の継続に係る届出はこちらです。 1 申請説明 申請名 をクリックします。 継続意向登録 高等学校等就学支援金の受給継続意向を登録します。 1 補足 収入状況届出 高等学校等就学支援金の受給継続のため、現在の保護者等の収入状況を届け出ます。 家計急変継続審査 家計急変による高等学校等就学支援金の受給継続のため、現在の保護者等の収入状況を届け出 • 8ページの継続意向登録  $(1月)$ ます。 結果画面から続けて収 入状況届出をする場合 は、次の「2.収入状況届 出(生徒情報)画面」 から始まります。 2. 収入状況届出 (生徒情報) 画面 収入状況届出 (生徒情報) 手順 前回の申請時に登録し 1 4 2 た生徒情報が表示される 生徒情報入力 保護者等情報 保護者等情報 入力内容確認 申請完了 入力 収入状況取得 ので、正しいことを確認し 1 ます。 1 生徒情報 氏名 文科 一郎 2 「保護者等情報入力」 ふりがな もんか いちろう ボタンをクリックします。 2000年01月12日 生年月日 郵便番号 1234567 10ページへ 住所(都道府県) 東京都 (市区町村) 千代田区 補足 (町名・番地) 霞ケ関 (建物名·部屋番号) • メールアドレスに変更があ (例) sample@mext.go.ip る場合、この画面で修正 ● 審査売了時等にメールの連絡を希望する場合、入力してください。 メールアドレス します。それ以外に変更 Q 「e-shien@mext.go.jp」から送信されます。 がある場合は、学校に連 → 使用できない形式のメールアドレス 絡してください。 2マイページに戻る 保護者等情報入力

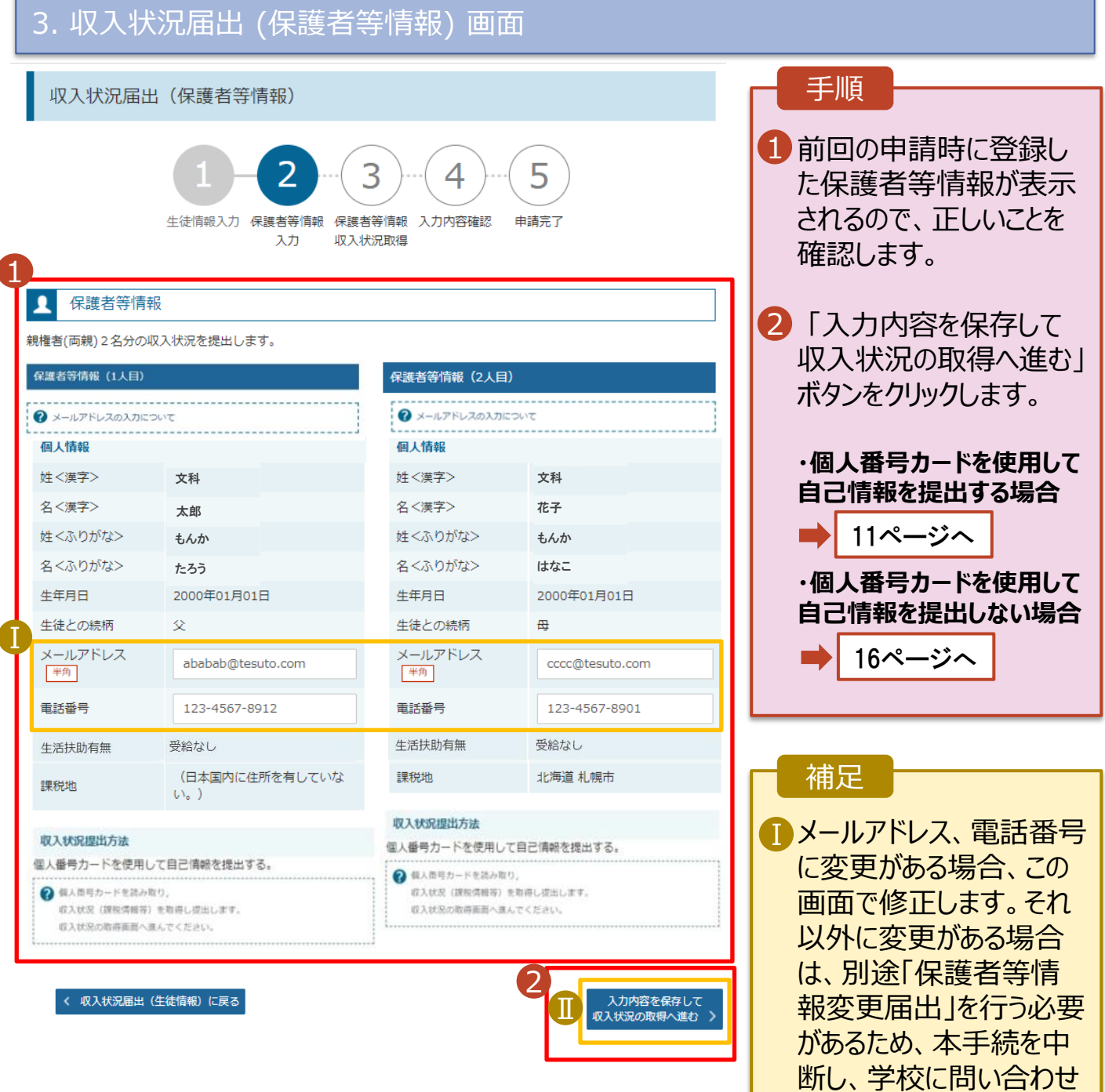

てください。

表示されます。

Ⅱ個人番号カードを使用し て自己情報を取得しない 場合、「入力内容を保存 して確認へ進む」ボタンが

#### **個人番号カードを使用して自己情報を提出する**場合の手順は以下のとおりです。

#### 4. 収入状況届出 (収入状況取得) 画面(1/9)

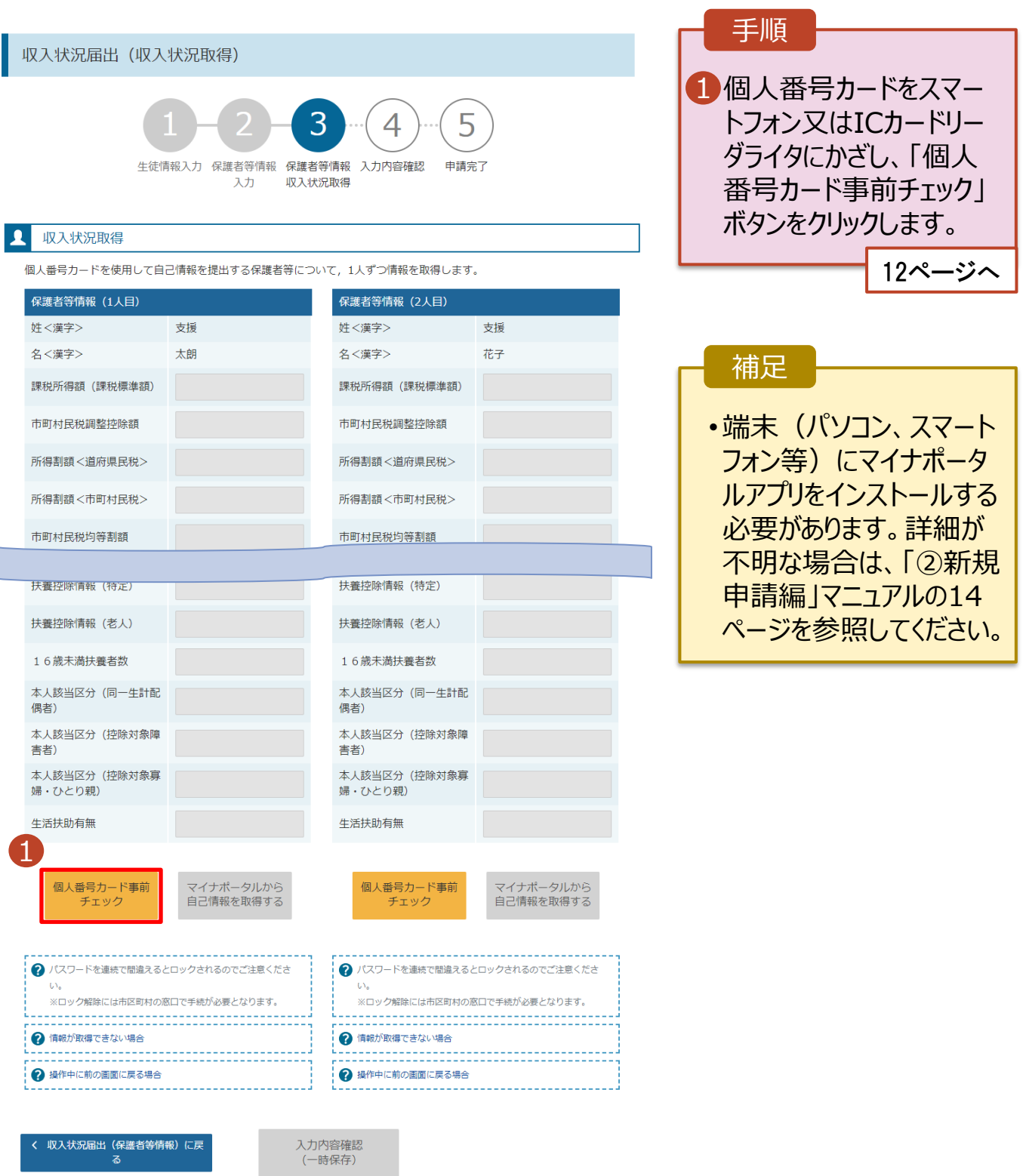

#### **個人番号カードを使用して自己情報を提出する**場合の手順は以下のとおりです。

5. 収入状況届出 (収入状況取得) 画面(2/9) ※マイナポータルの画面

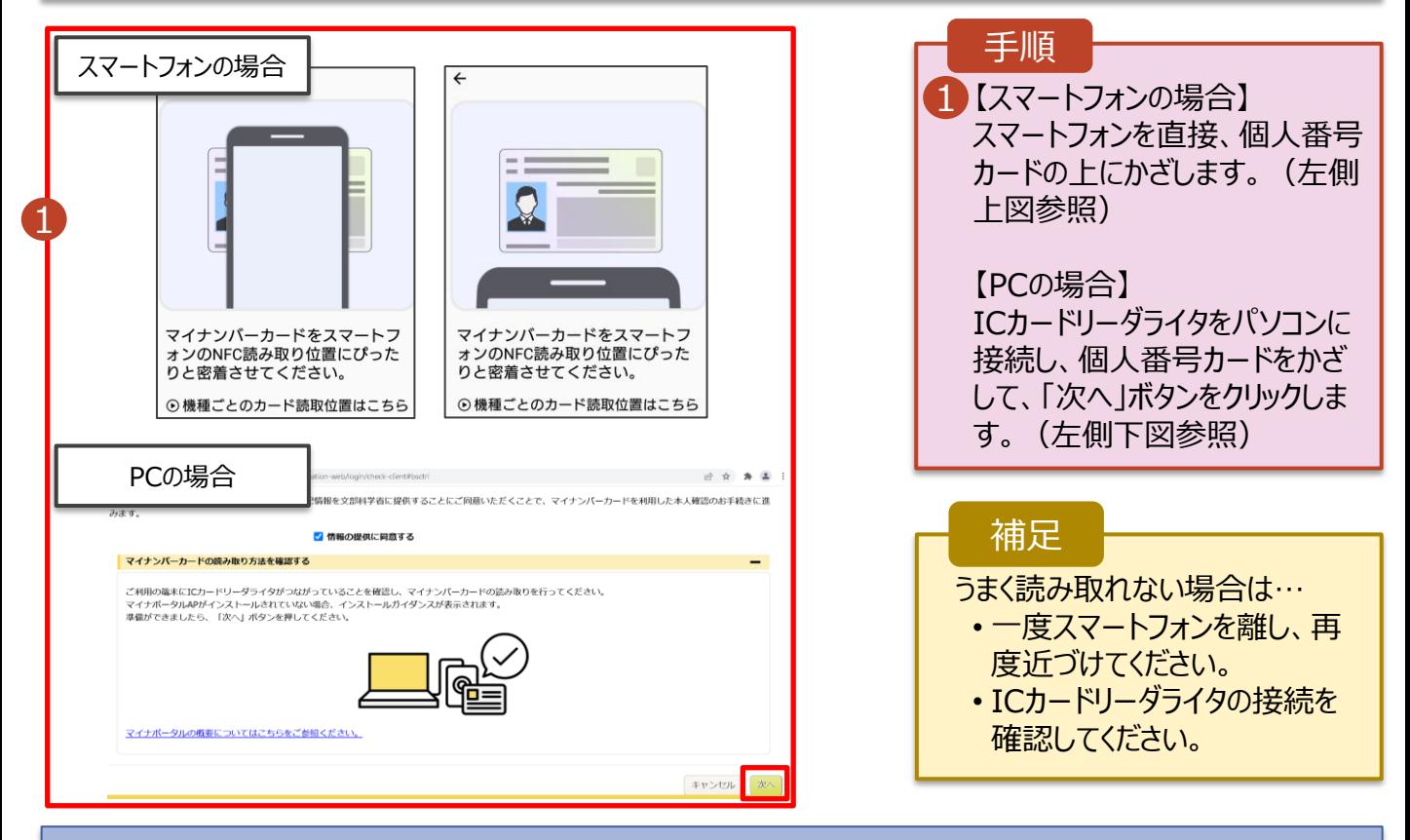

#### 5. 収入状況届出 (収入状況取得) 画面(3/9) ※マイナポータルの画面

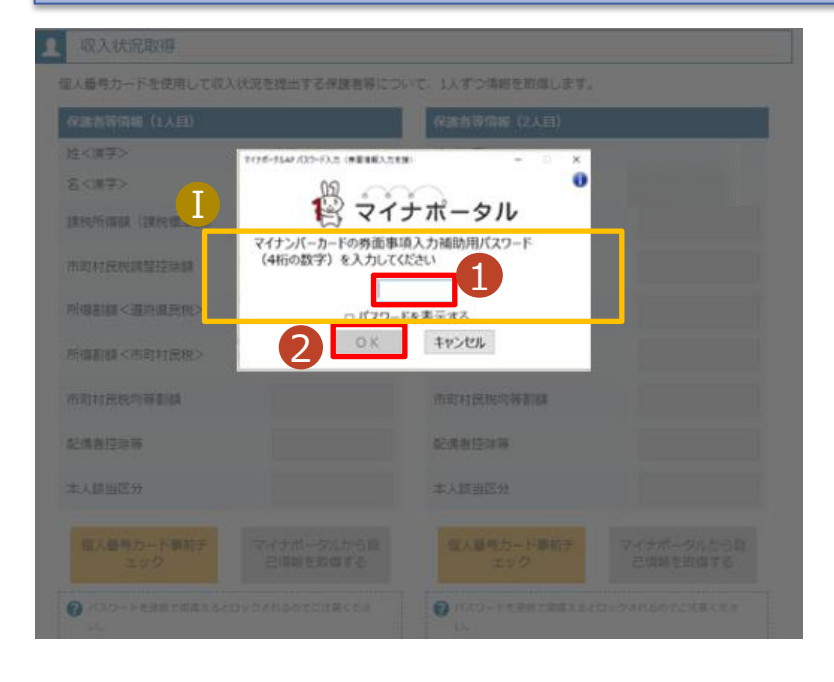

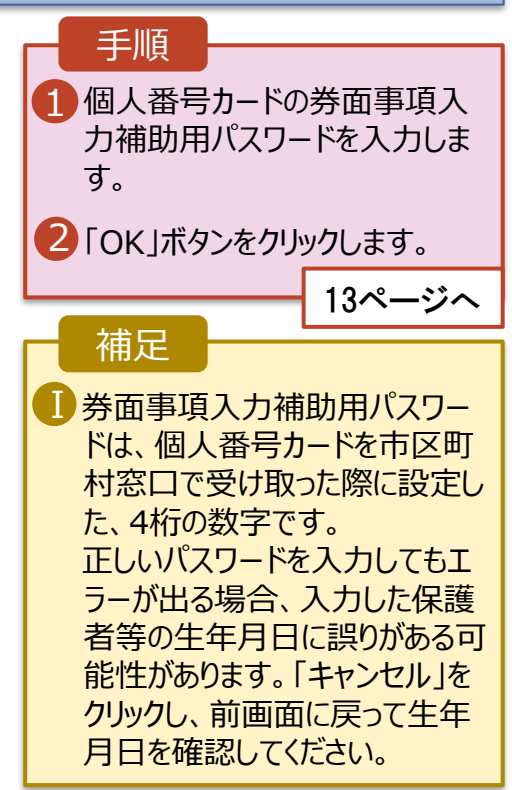

#### **個人番号カードを使用して自己情報を提出する**場合の手順は以下のとおりです。

#### 5. 収入状況届出 (収入状況取得) 画面(4/9)

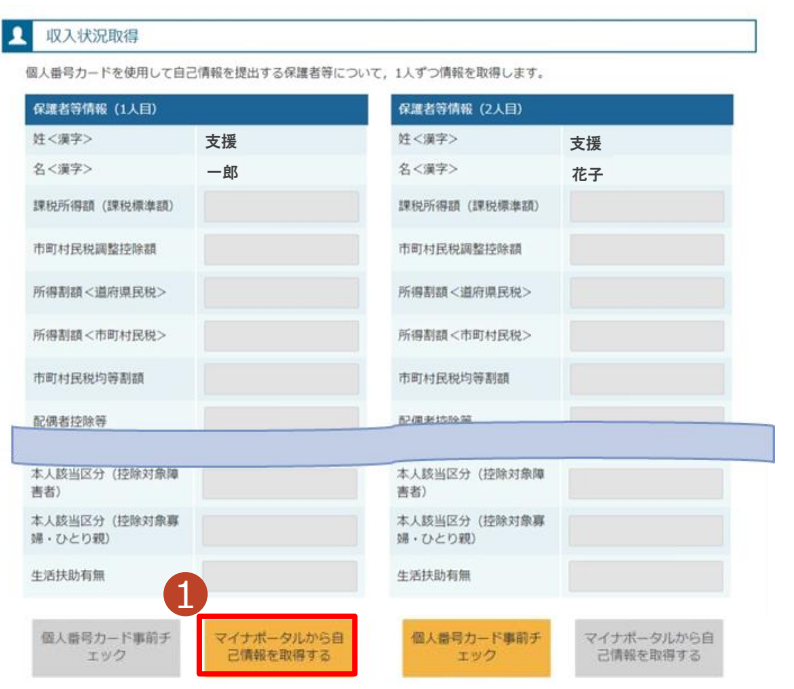

#### 1 「マイナポータルから自己情報を 取得する」ボタンをクリックします。 手順 以下の操作を行った場合、システム エラーが発生することがあります。正 しい手順を確認してください。 ・保護者2名分のカードを逆に登録 ・異なる順番で操作を実施 【正しい手順】 ➀保護者1の事前チェックを実施 ➁保護者1の税額を取得 ③保護者2の事前チェックを実施 ・・・ 【誤った手順】 ➀保護者1の事前チェックを実施 ➁保護者2の事前チェックを実施 ③保護者1の税額を取得 ・・・ 補足

#### 5. 収入状況届出 (収入状況取得) 画面(5/9) ※マイナポータルの画面

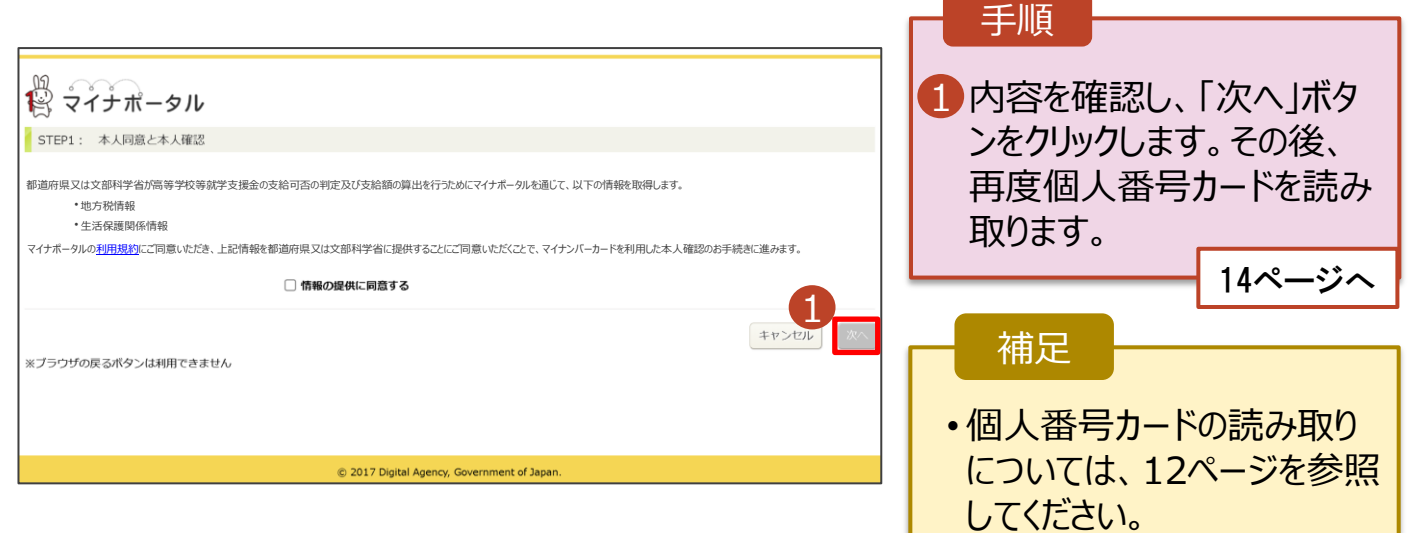

#### **個人番号カードを使用して自己情報を提出する**場合の手順は以下のとおりです。

5. 収入状況届出 (収入状況取得) 画面(6/9) ※マイナポータルの画面 手順 個人番号カードの利用 1 者証明用電子証明書パ スワードを入力します。 狂く演学ン 名く演手ン 2 「OK」ボタンをクリックしま  $\ddot{\mathbf{0}}$ 12マイナポータル  $\left( \Gamma \right)$ す。 マイナンバーカードの利用者証明用電子証明書パスワード<br>(4桁の数字) を入力してください。  $| \cdots$ 補足 2 OK | #YOUN 利用者証明用電子証明 Ⅰ 書パスワードは、個人番 号カードを市区町村窓口 本人辞旨运分 本人時当区分 で受け取った際に設定し た、4桁の数字であり、 12ページで入力したもの と同じです。 5. 収入状況届出 (収入状況取得) 画面(7/9) ※マイナポータルの画面 手順 1 1自己情報取得中の画面 が表示されるので、完了 するまで待ちます。 自己情報取得中です。しばらくお待ちください。 補足 1情報を取得できるまで、 Ⅰ20秒程度かかる場合が あります。エラーが表示さ 1 マイナポータルから、一定時間内に自己情報取 得に対する応答がありませんでした。取得要求 れていない場合は正常に 中のため、しばらく待ってから個人番号カード 処理が行われているため、 を使用して自己情報を取得するボタンで、取得 結果を確認してください。 このまましばらくお待ちくだ さい。 エラーの場合はメッセージ 4 マイナポータルから自己情報が取得できません でした。個人番号カード事前チェックボタンか が表示されます(画像は ら、再度取得操作を行ってください。 例)。

**個人番号カードを使用して自己情報を提出する**場合の手順は以下のとおりです。

#### 4. 収入状況届出 (収入状況取得) 画面(8/9)

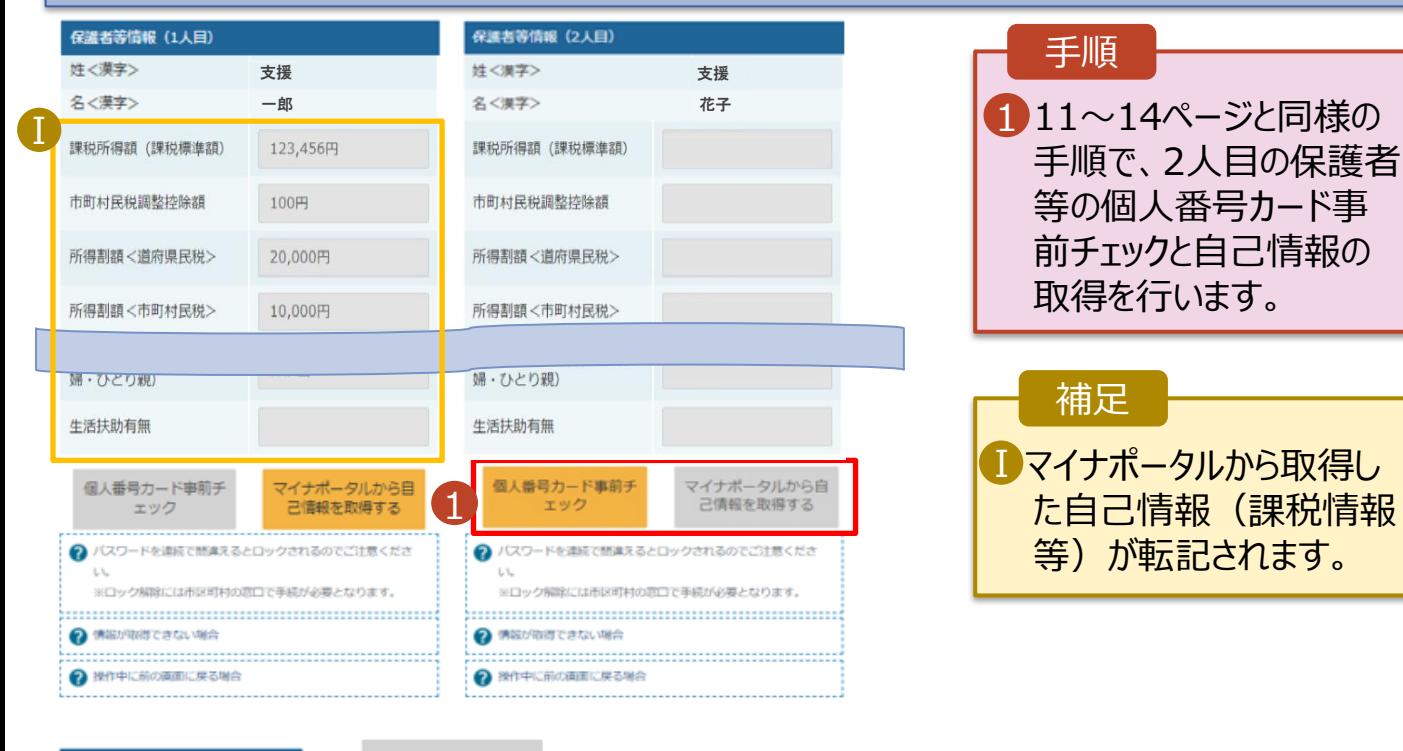

収入状況展出 (保護者等情報) に戻<br>ス

入力内容確認<br>(一時保存)

#### 4. 収入状況届出 (収入状況取得) 画面(9/9)

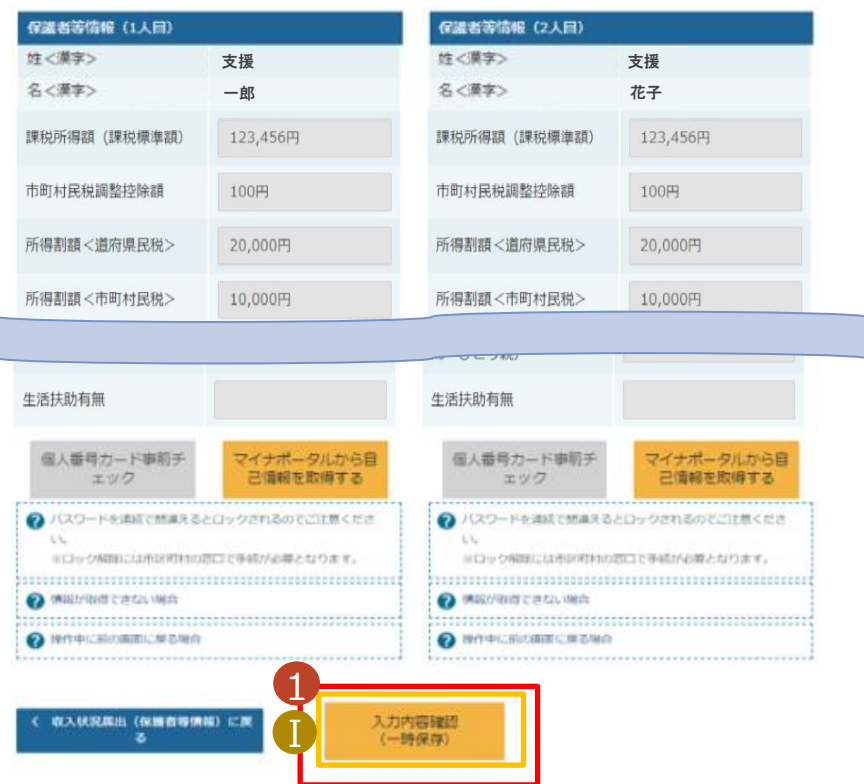

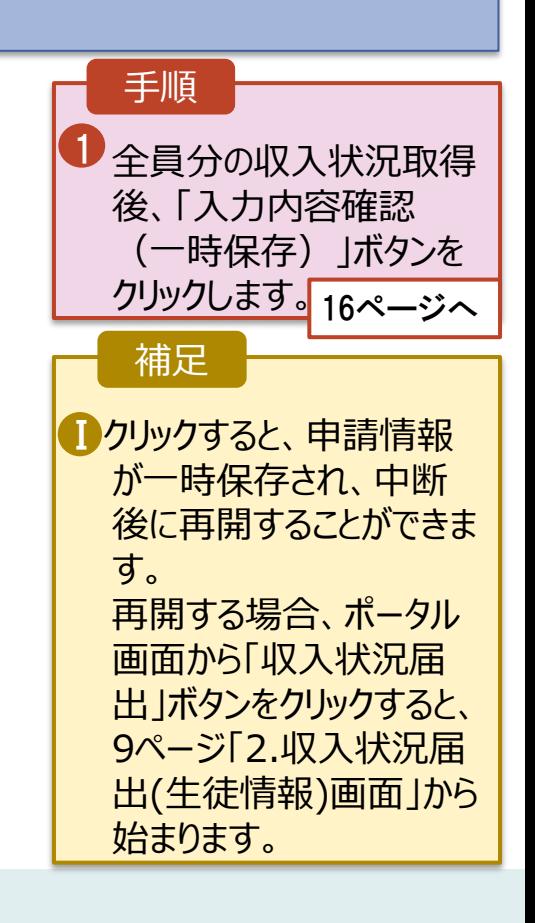

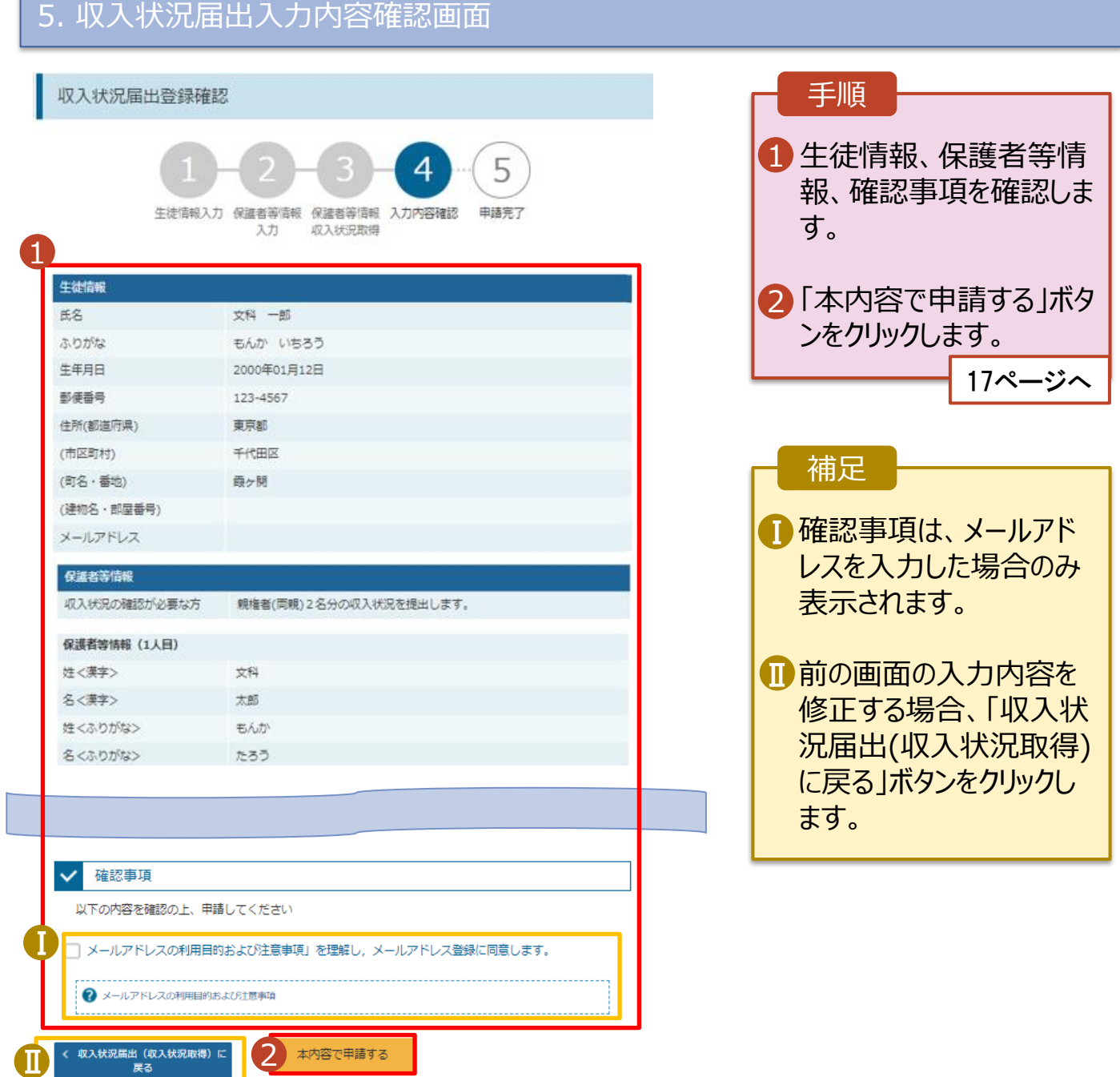

### 6. 収入状況届出結果画面

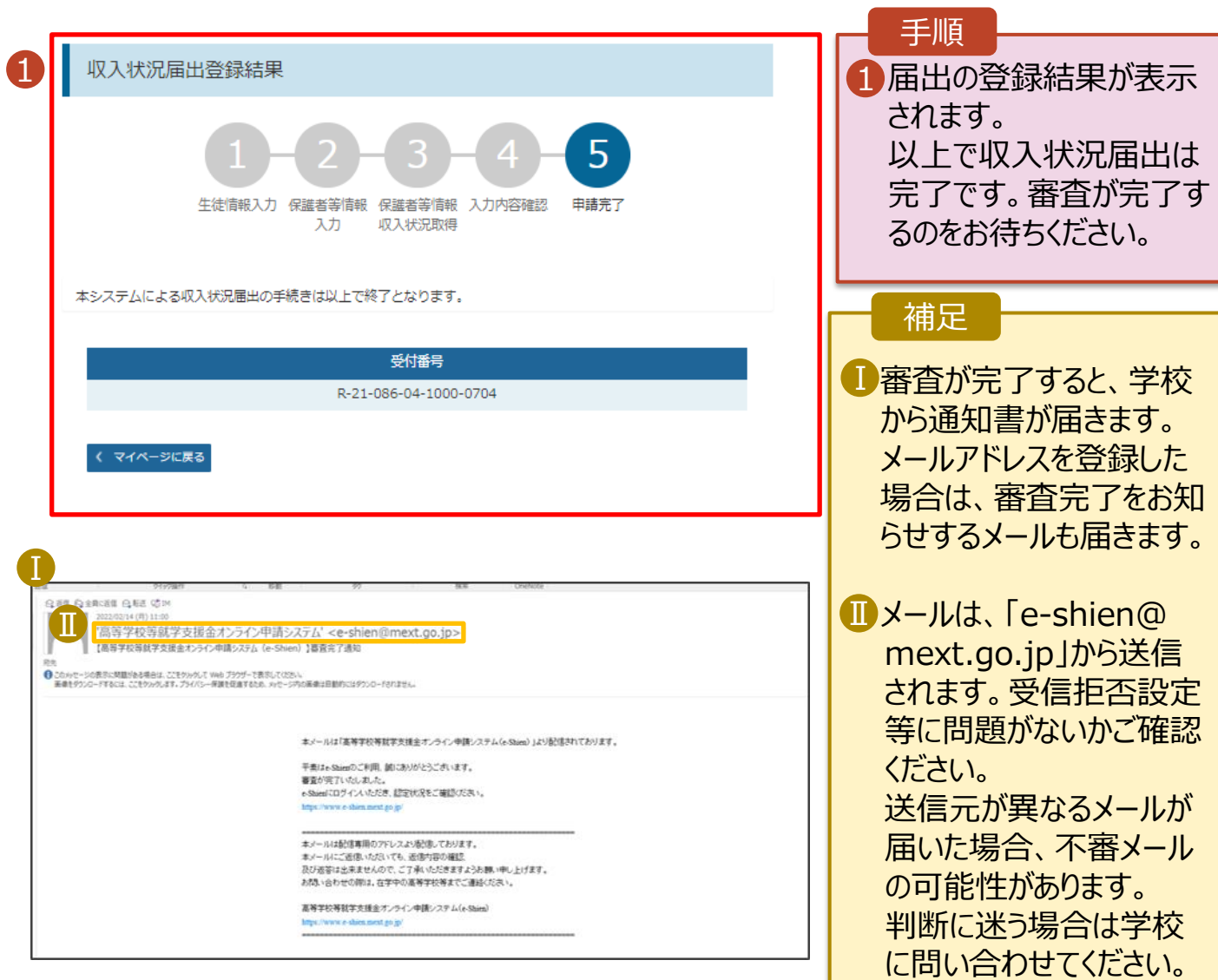

#### 7. ポータル画面

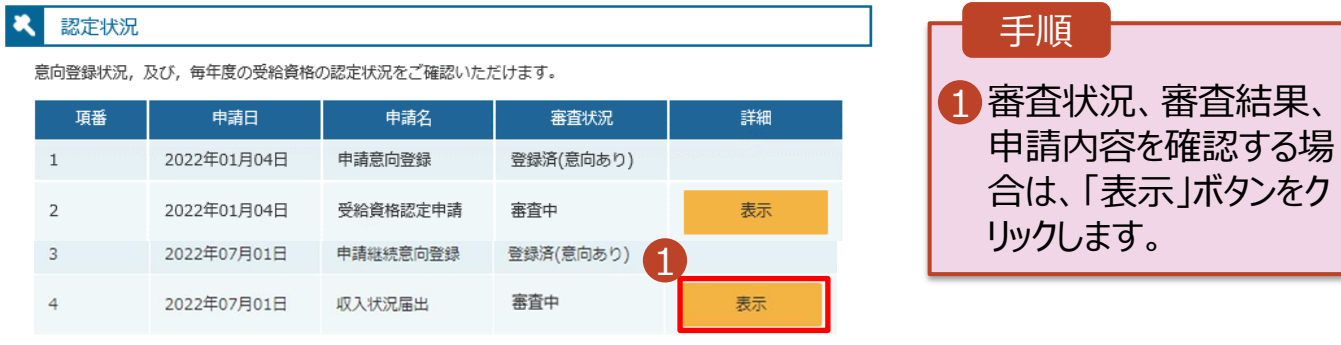